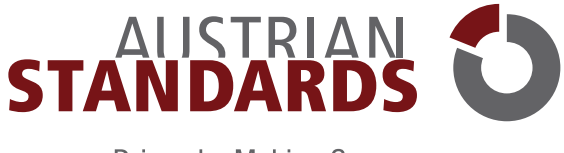

Driven by Making Sense

# **MEINNORMENPAKET**

BENUTZERHANDBUCH STAND: DEZEMBER 2022

## Inhalt

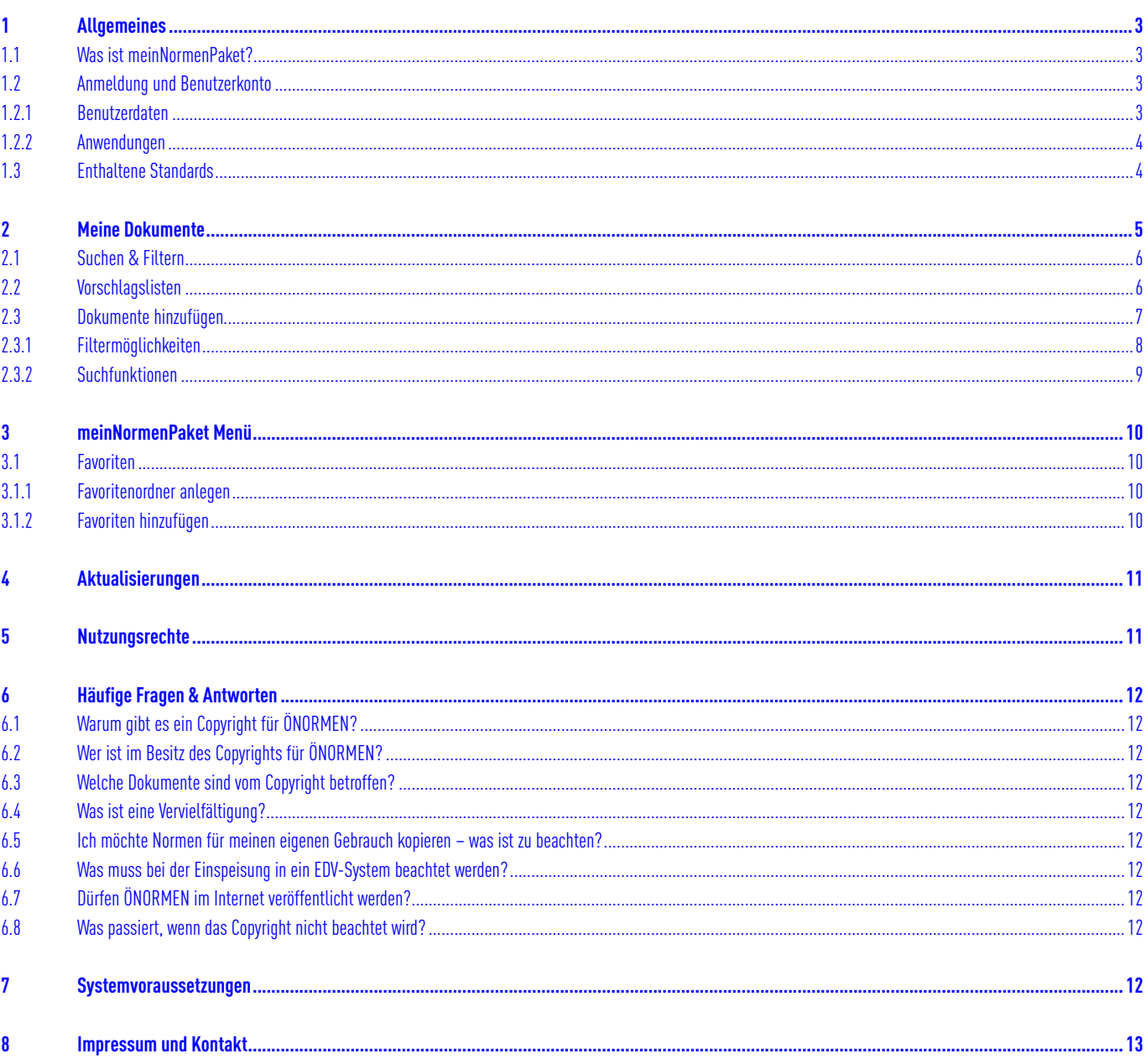

# <span id="page-2-0"></span>**1 Allgemeines**

### <span id="page-2-1"></span>**1.1 Was ist meinNormenPaket?**

**meinNormenPaket** ist ein Service Ihrer gesetzlichen Interessensvertretung in Kooperation mit Austrian Standards und bietet Ihnen einen einfachen und kostengünstigen Zugang zu aktuellen ÖNORMEN.

Je nach Paket-Umfang, der von Ihrer gesetzlichen Interessensvertretung definiert wird, steht Ihnen ein Kontingent frei wählbarer ÖNORM-Standards zur Verfügung. Für Aktualisierungen bereits gewählter ÖNORMEN bezahlen Sie nichts. Nachfolgedokumente werden automatisch in Ihrem Dokumentenbestand ergänzt. Sind Sie über Ihre gesetzliche Interessensvertretung für den Zugang zu **meinNormenPaket** berechtigt, können Sie nach erfolgter Registrierung bei Austrian Stan-

dards aus dem Gesamtportfolio an ÖNORMEN bzw. branchenbezogenen Dokumenten-Vorschlaglisten, Ihr entsprechendes Normenpaket individuell zusammenstellen.

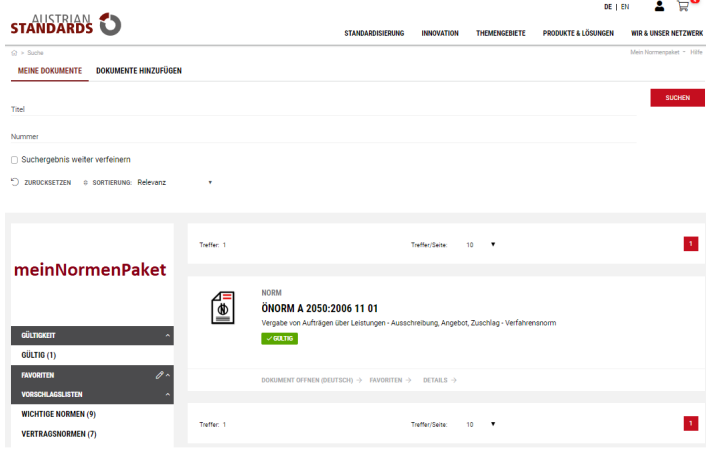

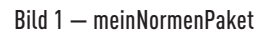

### <span id="page-2-2"></span>**1.2 Anmeldung und Benutzerkonto**

Zugangsberechtigte Benutzer können über Ihren Web-Browser jederzeit auf meinNormenPaket zugreifen:

• Gehen Sie hierfür auf <https://meinnormenpaket.austrian-standards.at>oder melden Sie sich auf [www.austrian-standards.at](http://www.austrian-standards.at) unter MEIN AUSTRIAN STAN-DARDS mit Ihren Benutzerdaten an.

### <span id="page-2-3"></span>**1.2.1 Benutzerdaten**

Über "MEIN AUSTRIAN STANDARDS" ist es Ihnen möglich, Ihre Benutzerdaten zu verwalten oder sich anzumelden.

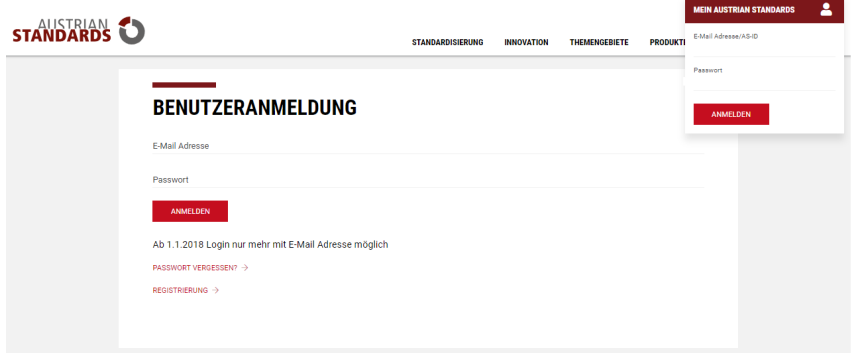

Bild 2 — Login

Sie haben Ihr Austrian Standards Passwort vergessen?

Klicken Sie auf den Link "Passwort vergessen?" im Login-Fenster und geben Sie jene E-Mail-Adresse an, mit der Sie sich bei uns registriert haben. Im Anschluss wird Ihnen ein E-Mail mit Link zu Ihrem neuen Passwort übermittelt.

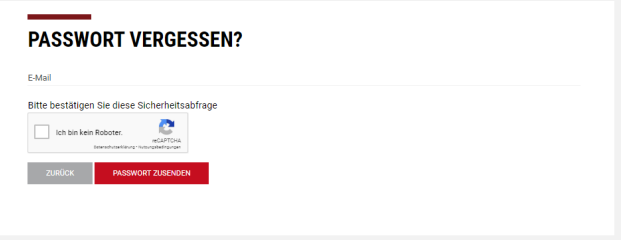

Bild 3 — Passwort vergessen

### <span id="page-3-0"></span>**1.2.2 Anwendungen**

Im Menü **MEIN AUSTRIAN STANDARDS** können Sie nach erfolgter Anmeldung zwischen den einzelnen für Sie freigeschaltenen Applikationen wechseln.

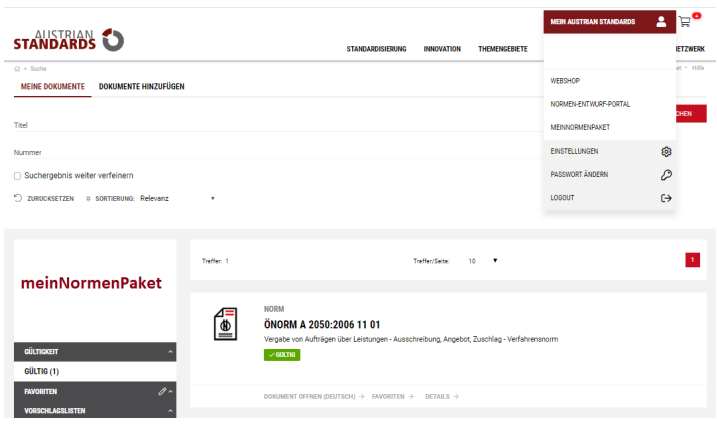

Bild 4 — Anwendungen

### <span id="page-3-1"></span>**1.3 Enthaltene Standards**

Mit **meinNormenPaket** haben Sie Zugriff auf den gesamten Bestand an **ÖNORM-Standards [1]** sowie zurückgezogene ÖNORM-Standards, sofern diese im PDF-Format verfügbar sind. Darin enthalten sind folgende Dokumente:

- ÖNORM
- ON Regeln (ONRs)
- ÖNORM Entwürfe
- ÖNORM DIN
- ÖNORM ISO
- ÖNORM EN
- sowie in manchen Paketen ÖVE-Dokumente

Sie können aus diesem Bestand die mit Ihrer gesetzlichen Interessenvertretung vereinbarte Anzahl an Dokumenten in **meinNormenPaket** ablegen. Für alle Dokumente ist eine automatische 14-tägige Überprüfung und Aktualisierung durch Austrian Standards inkludiert.

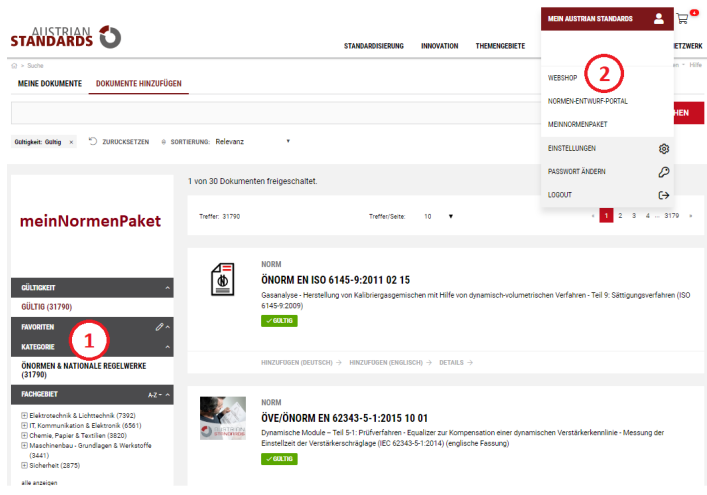

Bild 5 — Enthaltene Standards

### **Tipps und Hinweise:**

- Sind Sie darüber hinaus an internationalen Standards, sonstige Regelwerke oder Fachliteratur interessiert, können Sie diese bequem und rund um die Uhr in unserem **Webshop [2]** unter [shop.austrian-standards.at](http://shop.austrian-standards.at) bestellen.
- Benötigen Sie mehr als die über **meinNormenPaket** beziehbare Anzahl an Dokumenten, steht Ihnen mit **effects 2.0 von Austrian Standards** ein professionelles Normen-Management zur Verfügung. Wenden Sie sich bei Interesse einfach an unser Customer Service unter sales@austrian-standards.at.

### <span id="page-4-0"></span>**2 Meine Dokumente**

Über die Ansicht **Meine Dokumente [1]** erhalten Sie einen Überblick aller in Ihrem **meinNormenPaket** enthaltenen Standards:

- Sie können Ihre Dokumente von hier aus **öffnen [2], Details aufrufen [3]** oder sie zu Ihren **Favoriten [4]** hinzufügen (siehe [3.1](#page-9-1)).
- Um einzelne Dokumente schneller aufzufinden, verwenden Sie die **Such- [5]** und **Filterfunktionen [6]**.
- Unter **Vorschlaglisten [7]** erhalten Sie sofern vorhanden eine Übersicht mit Dokumenten, die von Ihrer Interessenvertretung empfohlen werden. Sofern Ihr Dokumenten-Kontingent noch nicht voll ausgeschöpft ist, können Sie gewünschte Dokumente von hier aus einfach zu **meinNormenPaket** hinzufügen (siehe [2.2](#page-5-1)).
- Um weitere, beliebige ÖNORMEN aus dem Bestand von Austrian Standards zu Ihrem **meinNormenPaket** hinzuzufügen, klicken Sie auf **Dokumente hinzufügen [8]** (siehe [2.3](#page-6-0)).

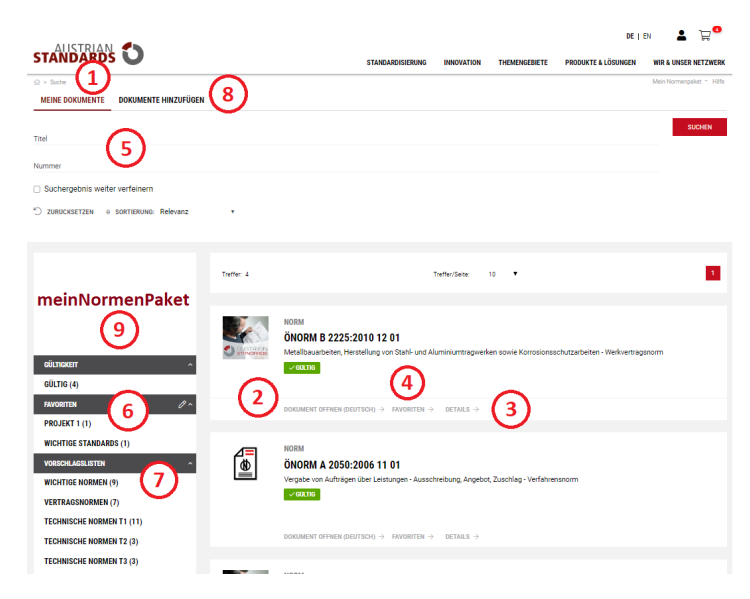

Bild 6 — Meine Dokumente

### **Tipps & Hinweise:**

- Einmal hinzugefügte ÖNORMEN können nicht mehr aus Ihrem individuellen Normenpaket entfernt werden.
- Im Bereich links finden Sie den Namen sowie die Kontaktdaten Ihres **Ansprechpartners [9]** bei Ihrer gesetzlichen Interessenvertretung. Wenden Sie sich bei Fragen zur Registrierung, Bedienung, Suche, Funktionen und Fehlermeldungen oder in Störfällen direkt an die angeführte Kontaktperson Ihrer Vertretung.

### <span id="page-5-0"></span>**2.1 Suchen & Filtern**

Nützliche Such- und Filterfunktionen helfen Ihnen dabei, Ihre Dokumente rasch zu finden:

- Tragen Sie Suchbegriffe, die sich auf den Dokumententitel beziehen, in das Feld **TITEL [1]** ein.
- Wollen Sie nach einer konkreten Dokumentennummer suchen, tragen Sie diese oder Teile davon in das Feld **NUMMER [2]** ein.
- Klicken Sie zum Absenden Ihrer Suchanfrage auf **SUCHEN [3]**. Ihr Suchergebnis wird im Anschluss in der **Trefferliste [4]** angezeigt.
- Wollen Sie nach einer erfolgten Suchabfrage weitere Suchbegriffe hinzufügen, markieren Sie **Suchergebnis weiter verfeinern [5]**, geben neue Suchparameter wiederholt in die Suchmaske ein und klicken auf SUCHEN.
- Mittels des Filters **Gültigkeit [6]** können Sie festlegen, ob Sie ausschließlich nach gültigen oder zurückgezogenen Dokumenten suchen wollen.
- Mittels des Filters **Favoriten [7]** suchen Sie ausschließlich in einem von Ihnen zuvor definierten Favoritenordner (siehe [3.1\)](#page-9-1).

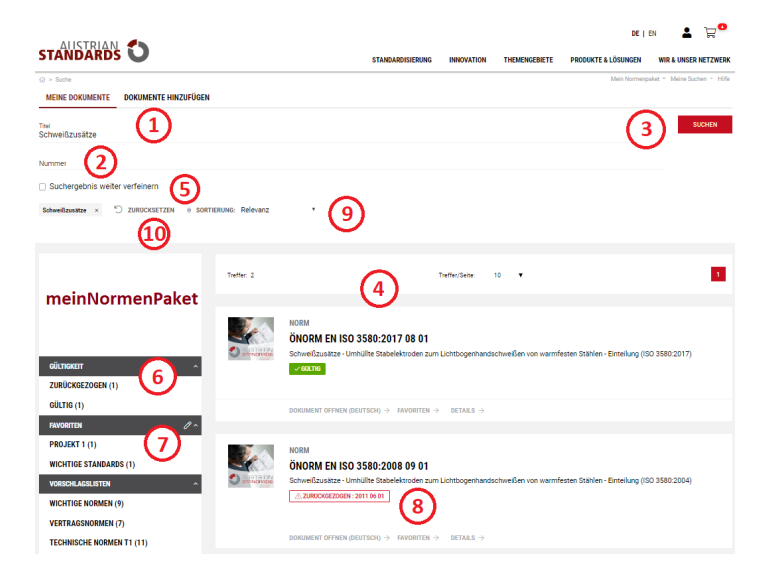

#### Bild 7 — Such- & Filterfunktionen

#### **Tipps & Hinweise:**

- Verbessern Sie Ihr Suchergebnis und geben Sie mehrere Suchbegriffe einfach getrennt durch ein Leerzeichen ein.
- Verwenden Sie das Zeichen \* als Platzhalter für Suchbegriffe mit identischer Zeichenfolge (z. B. *Barrierefrei\**).
- **Zurückziehungen [8]** sind rot markiert und mit einem Zurückziehungsdatum versehen.
- Bei zurückgezogenen Dokumenten besteht die Möglichkeit, per Mausklick das aktuell gültige Dokument anzuzeigen und in der Folge Ihrem **meinNormen-Paket** hinzuzufügen.
- Sie können Suchergebnisse nach Relevanz oder Dokumentnummer **sortieren [9]**.
- Mit einem Klick auf **ZURÜCKSETZEN [10]** löschen Sie sämtliche Sucheingaben sowie gesetzte Filter und starten eine neue Suche.

### <span id="page-5-1"></span>**2.2 Vorschlagslisten**

Wurden von Ihrer Interessenvertretung Vorschlagslisten angelegt, können Sie die wichtigsten ÖNORM-Standards Ihrer Branche von hier aus bequem und schnell zu **meinNormenPaket** hinzufügen.

Vorschlagslisten umfassen Standards, die für Ihr Unternehmen von Interesse sein können, dringend empfohlen werden oder für vertieftes Wissen in Ihrem Geschäftsbereich von Bedeutung sind.

- Rufen Sie den jeweiligen **Vorschlagslisten-Ordner [1]** per Klick auf.
- Markieren Sie das **Auswahlkästchen [2]** Ihres gewünschten Dokuments oder klicken Sie für Details auf den **Dokumententitel [3].**
- Um die markierten Dokumente Ihrem **meinNormenPaket** hinzuzufügen, klicken Sie auf **AUSWAHL HINZUFÜGEN [4]** und bestätigen Ihre Auswahl auf der Folgeseite abermals mit HINZUFÜGEN.

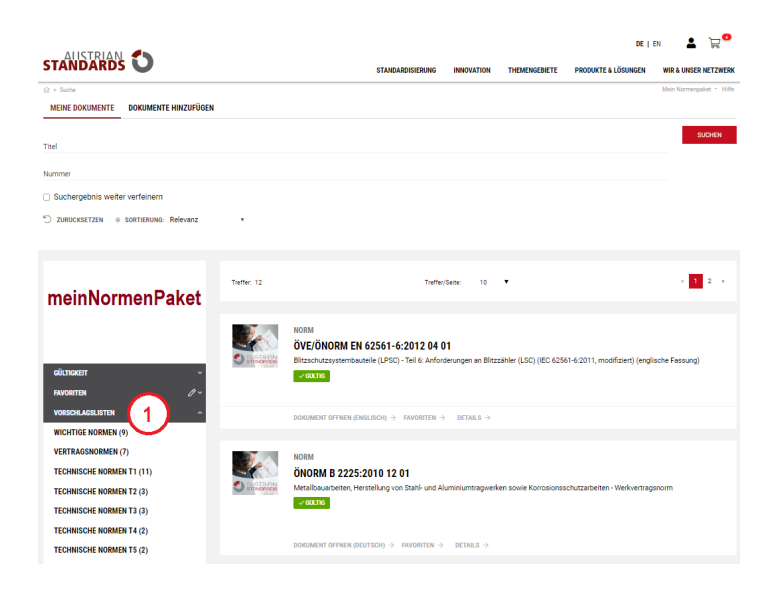

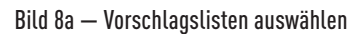

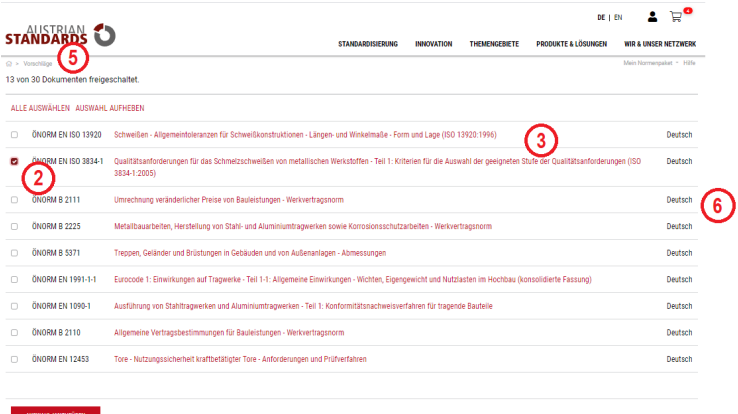

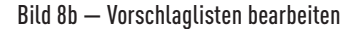

#### **Tipps & Hinweise:**

- Am Beginn der Vorschlagsliste finden Sie einen Hinweis, wie viele Dokumente Ihres **Dokumenten-Kontingents [5]** bereits freigeschaltet sind.
- Bitte beachten Sie, dass Dokumente, die einmal hinzugefügt wurden, nicht wieder aus Ihrem individuellen Normenpaket gelöscht werden können.
- Jede **Sprachfassung [6]** zählt in Ihrem **meinNormenPaket** als einzelnes Dokument.
- Nachfolgedokumente von freigeschalteten, gültigen Dokumenten zählen über die Laufzeit des Services **nicht** als zusätzlich bezogenes Dokument. Werden allerdings bereits zurückgezogene Dokumente zu Ihrem Portfolio hinzugefügt, verringert dies die Anzahl Ihres Kontingents an frei wählbaren ÖNORM-Standards. Diese Art von Dokumenten werden auch nicht in die Update-Prozedur aufgenommen.
- Wir empfehlen nur bis zu ca. 70 % Ihres freischaltbaren Kontingents zu verbrauchen, um über die Laufzeit des Services ausreichend Platz für Updates und nachträglichen Bedarf zu gewährleisten.

#### <span id="page-6-0"></span>**2.3 Dokumente hinzufügen**

Über die Auswahl **DOKUMENTE HINZUFÜGEN [1]** können Sie beliebige ÖNORMEN und nationale Regelwerke aus dem Bestand von Austrian Standards zu Ihrem **meinNormenPaket** hinzufügen.

Verwenden Sie eine Vielzahl praktischer **Such- [2] und Filterfunktionen [3],** um nach relevanten Dokumenten zu suchen, rufen Sie **Details [4]** einzelner Dokumente einfach per Mausklick auf und schalten Sie das gewünschte Dokument mit Klick auf **HINZUFÜGEN [5]** frei.

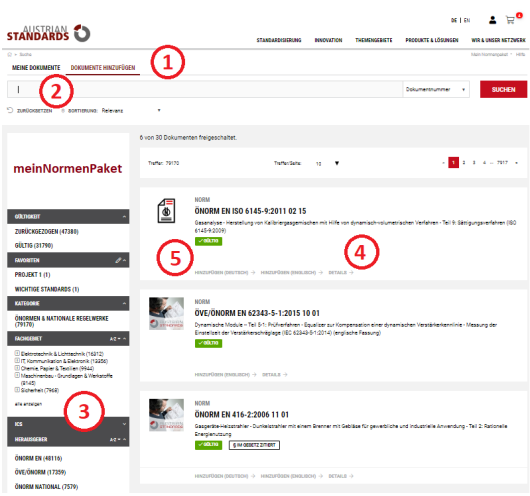

Bild 9 — Dokumente hinzufügen

### **Tipps & Hinweise:**

- Die Detailansicht ermöglicht Ihnen eine **Vorschau [6]** auf das Dokument und gibt Ihnen darüber hinaus Aufschluss über die **Beziehungen des Dokuments [7]** zu anderen Standards und Regelwerke.
- In der Regel stehen Ihnen Dokumente in den **Sprachfassungen [8]** Deutsch und Englisch zur Verfügung. Bitte beachten Sie, dass jede Sprachfassung hinsichtlich Ihres **Dokumenten-Kontingents** als einzelnes Dokument geführt wird.

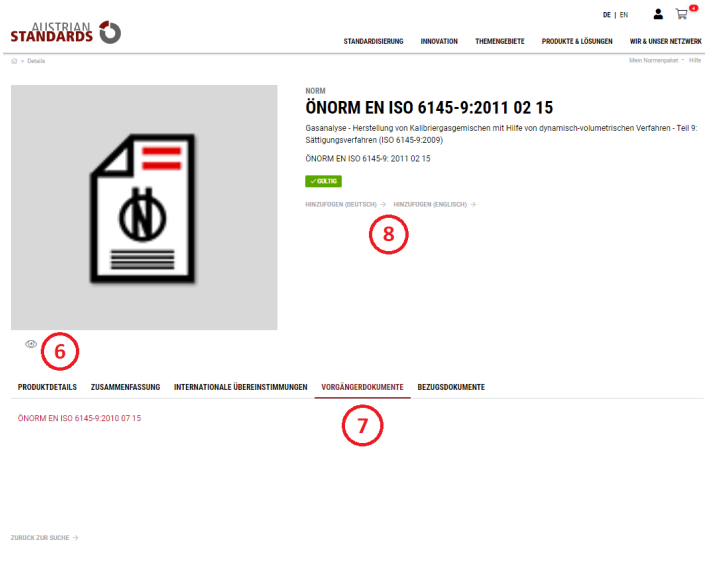

Bild 10 — Detailansicht von Dokumenten

### <span id="page-7-0"></span>**2.3.1 Filtermöglichkeiten**

Vielfältige Filterfunktionen unterstützen Sie dabei, Suchergebnisse gezielt einzugrenzen:

- Wählen Sie den Filter **Gültigkeit [1]**, um ausschließlich gültige oder zurückgezogene Dokumente anzuzeigen.
- Mittels des Filters **Favoriten [2]** suchen Sie ausschließlich in einem von Ihnen zuvor definierten Favoritenordner (siehe [3.1\)](#page-9-1).
- Der Filter **Kategorie [3]** zeigt Ihnen an, aus welchen ÖNORMEN Sie Dokumente zu **meinNormenPaket** hinzufügen können.
- Benutzen Sie den Filter **Fachgebiet [4]**, um ausschließlich in für Sie relevanten Bereichen bzw. Unterbereichen zu suchen. Mithilfe nebenstehender Auswahl ist es zudem möglich, Unterbereiche nach der Anzahl der Treffer oder alphabetisch zu **sortieren [5]**.
- Mittels **ICS [6]** filtern Sie Ihr Suchergebnis in Hinblick auf das internationale Klassifikationssystem für Standards (International Classification for Standards).
- Über den Filter **Herausgeber [7]** können Sie Ihre Suche auf Dokumente von bestimmten Regelsetzern beschränken.

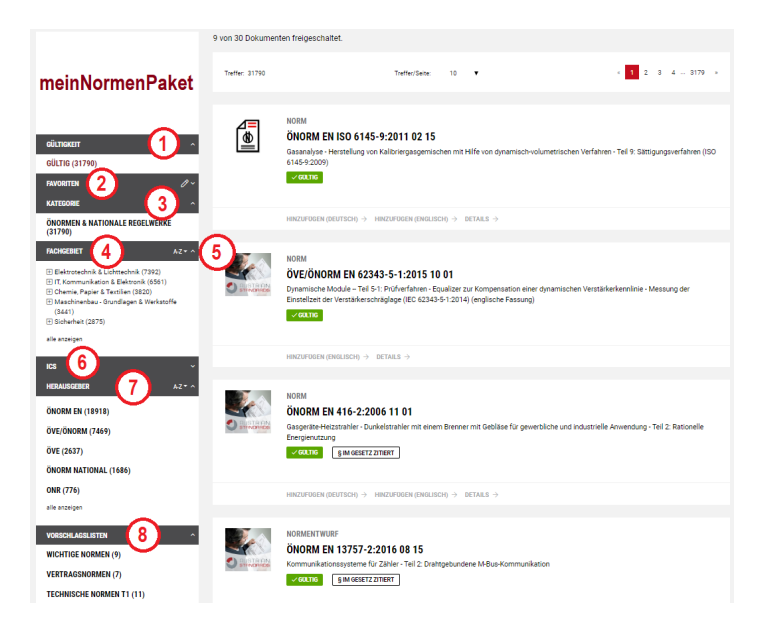

Bild 11 — Filteroptionen

### **Tipps & Hinweise:**

• Unter **Vorschlagslisten [8]** erhalten Sie eine Schnellauswahl mit Dokumenten von besonderer Relevanz, die von Ihrer gesetzlichen Interessenvertretung empfohlen werden. Per Klick auf den entsprechenden Ordner können Sie einzelne Dokumente Ihrem individuellen Normenpaket einfach und bequem hinzufügen (siehe [2.2\)](#page-5-1).

### <span id="page-8-0"></span>**2.3.2 Suchfunktionen**

Für die Suche nach Dokumenten aus dem Bestand von Austrian Standards geben Sie Suchbegriffe und Stichwörter einfach in die **Suchmaske [1]** ein, wählen aus, ob sich Ihre Suche auf **die Dokumentennummer**, den **Dokumententitel oder den gesamten Text der Norm** beziehen soll **[2]** und klicken abschließend auf SUCHEN. Ihr Suchergebnis wird in der **Trefferliste [3]** angezeigt.

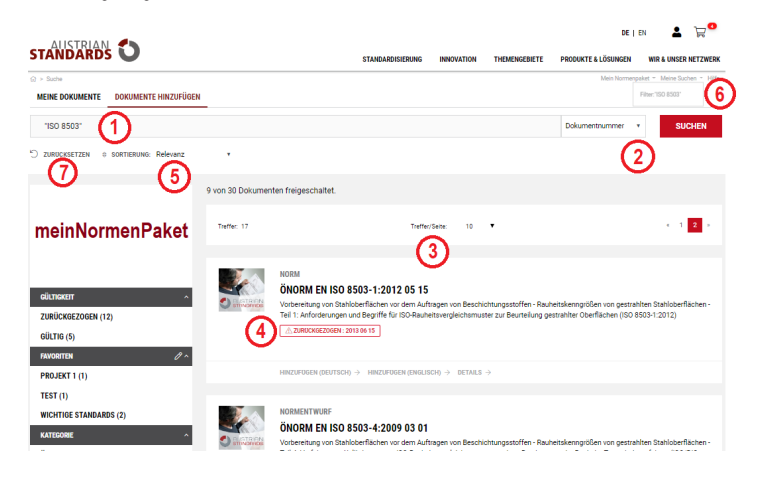

Bild 12 — Suchfunktionen

### **Tipps und Hinweise:**

- Verbessern Sie Ihr Suchergebnis und geben Sie mehrere Suchbegriffe einfach getrennt durch ein Leerzeichen ein.
- Verwenden Sie das Zeichen \* als Platzhalter für Suchbegriffe mit identischer Zeichenfolge (z. B. *Barrierefrei\**).
- **Zurückziehungen [4]** sind rot markiert und mit einem Zurückziehungsdatum versehen.
- Bei zurückgezogenen Dokumenten besteht die Möglichkeit, per Mausklick das aktuell gültige Dokument anzuzeigen und in der Folge Ihrem **meinNormen-Paket** hinzuzufügen.
- Sie können Suchergebnisse nach Relevanz, Ausgabedatum oder Dokumentnummer **sortieren [5]**.
- Die Sortierung der Ergebnisse nach Relevanz berücksichtigt neben weiteren Parametern vor allem die folgenden Kriterien:1) Vorkommen des Suchbegriffs im Titel2) Vorkommen des Suchbegriffs in Überschriften3) Häufigkeit des Suchbegriffs im Fließtext
- Über das Menü **"Meine Suchen" [6**] erreichen Sie den Suchverlauf Ihrer aktuellen Sitzung.
- Mit einem Klick auf **ZURÜCKSETZEN [7]** löschen Sie sämtliche Sucheingaben sowie gesetzte Filter und starten eine neue Suche.

#### **meinNormenPaket Benutzerhandbuch 2022** 9

### <span id="page-9-0"></span>**3 meinNormenPaket Menü**

Über die Schaltfläche **meinNormenPaket-Menü [1]** stehen Ihnen praktische Zusatzfunktionen zur Verfügung: So können Sie beispielsweise **Favoriten anlegen [2]**, jederzeit per Schnellauswahl **auf Ihre Dokumente zugreifen [3]** (siehe [Abschnitt 2\)](#page-4-0) oder neue **Dokumente** zu Ihrem Normenpaket **hinzufügen [4]** (siehe [2.3](#page-6-0)).

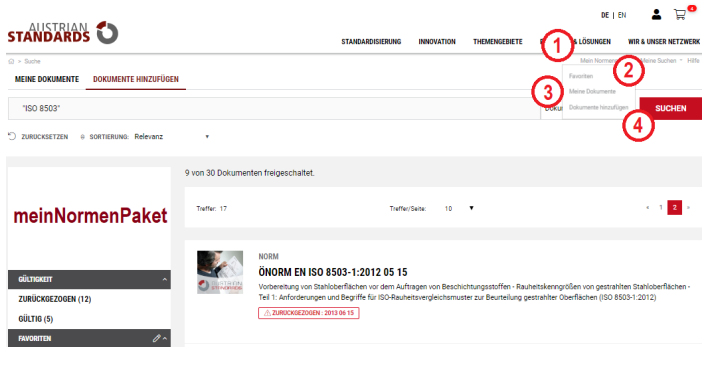

Bild 13 — meinNormenPaket-Menü

### <span id="page-9-1"></span>**3.1 Favoriten**

Erstellen Sie bis zu fünf Favoritenordner, um Dokumente aus Ihrem Bestand nach Ihren Vorstellungen zu gruppieren. Auf diese Weise fällt es Ihnen leicht, Dokumente für einzelne Projekte, verschiedene Teams oder unterschiedliche Standorte übersichtlich zu organisieren.

#### <span id="page-9-2"></span>**3.1.1 Favoritenordner anlegen**

- Zum Erstellen eines Favoritenordners gehen Sie im meinNormenPaket-Menü auf **Favoriten [1]**.
- Wählen Sie unter **"Name" [2]** eine Bezeichnung Ihrer Favoritengruppe und klicken Sie auf **ANLEGEN.**
- Ihr Favoritenordner erscheint nun oberhalb in der **Liste [3]**, von wo Sie Ihn per Klick auf das entsprechende **Symbol [4]** bearbeiten, anzeigen oder entfernen können.

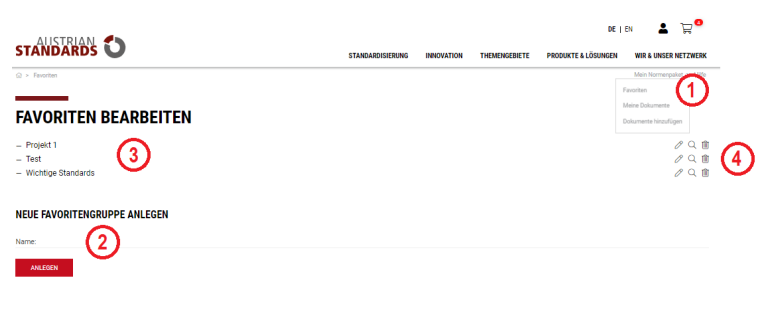

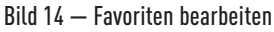

#### <span id="page-9-3"></span>**3.1.2 Favoriten hinzufügen**

• Wählen Sie unter **Meine Dokumente [1]** das gewünschte Dokument aus und klicken Sie auf **FAVORITEN [2].**

|                                                                 |                |                                                                                                    |                      |                                | $E_{\bullet}$<br>DE I EN |  |
|-----------------------------------------------------------------|----------------|----------------------------------------------------------------------------------------------------|----------------------|--------------------------------|--------------------------|--|
| <b>STANDARDS</b>                                                |                | STANDARDISIERUNG<br><b>INNOVATION</b>                                                                                                    | <b>THEMENGEBIETE</b> | <b>PRODUKTE &amp; LÖSUNGEN</b> | WIR & UNSER NETZWERK     |  |
| <b>DOKUMENTE HINZUFÜGEN</b><br><b>MEINE DOKUMENTE</b>           |                |                                                                                                    |                      |                                | Mein Normerpaket - Hilfe |  |
| Titel                                                           |                |                                                                                                    |                      |                                | <b>SUCHEN</b>            |  |
| Nummer                                                          |                |                                                                                                    |                      |                                |                          |  |
| Suchergebnis weiter verfeinern                                  |                |                                                                                                    |                      |                                |                          |  |
| D ZURUCKSETZEN @ SORTIERUNG: Relevanz                           | ٠              |                                                                                                    |                      |                                |                          |  |
|                                                                 |                |                                                                                                    |                      |                                |                          |  |
|                                                                 | Treffer: 9     | Treffer/Seite:                                                                                                    | 10<br>$\bullet$      |                                |                          |  |
| meinNormenPaket                                                 |                |                                                                                                    |                      |                                |                          |  |
|                                                                 | <b>BUSTADA</b> | <b>NORM</b><br>ÖNORM B 2225:2010 12 01<br>Metallbauarbeiten, Herstellung von Stahl- und Aluminiumtragwerken sowie Korrosionsschutzarbeiten - Werkvertragsnorm |                      |                                |                          |  |
| <b>GÜLTICKEIT</b><br>$\tilde{\phantom{a}}$<br><b>GÜLTIG (8)</b> |                | $\times$ camo                                                                                                    |                      |                                |                          |  |
| <b>ZURÜCKGEZOGEN (1)</b><br>n.<br><b>FAVORITEN</b>              |                | DOKUMENT OFFNEN (DEUTSCH) $\rightarrow$ FAVORITEN $\rightarrow$<br>$DETAILS \rightarrow$                                                                      |                      |                                |                          |  |

Bild 15 — Favoriten hinzufügen

• Wählen Sie auf der folgenden Seite den gewünschten **Favoritenordner [3]** aus und legen Sie das Dokument mit **HINZUFÜGEN [4]** im Ordner ab.

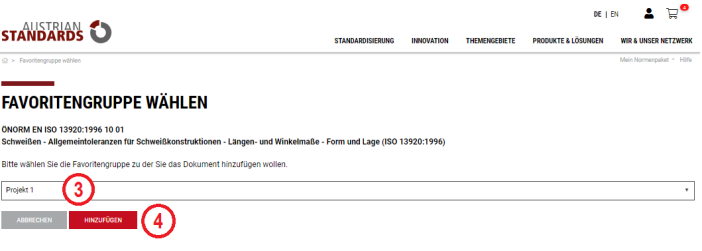

Bild 16 — Favoritenordner auswählen

### **Tipps & Hinweise:**

- Sie können ein Dokument selbstverständlich auch mehreren Favoriten zuordnen, indem Sie den Vorgang wiederholen.
- Um ein Dokument wieder aus einem Favoritenordner zu löschen, öffnen Sie den Ordner und klicken bei dem entsprechenden Dokument auf ENTFERNEN.

### <span id="page-10-0"></span>**4 Aktualisierungen**

Alle Dokumente Ihres individuellen Normenpakets werden von Austrian Standards automatisch alle 14 Tage überprüft und aktualisiert:

- Wurden Dokumente zurückgezogen, sind diese mit dem Hinweis **"Zurückziehung" [1]** sowie der entsprechenden Datumsangabe als ungültig gekennzeichnet.
- Bei einer Aktualisierung wird das Nachfolgedokument automatisch in Ihrem **meinNormenPaket** abgelegt.
- Nachfolgedokumente von freigeschalteten, gültigen Dokumenten zählen nicht als zusätzlich bezogene Dokumente Ihres freischaltbaren Kontingents.
- Bereits zurückgezogene Dokumente, die zu Ihrem Portfolio hinzugefügt werden, gelten wie ihre Nachfolgedokumente jedoch als zusätzlich bezogen und reduzieren die Anzahl Ihrer frei wählbaren ÖNORM-Standards. Diese Dokumente werden zudem auch nicht in die Update-Prozedur aufgenommen.

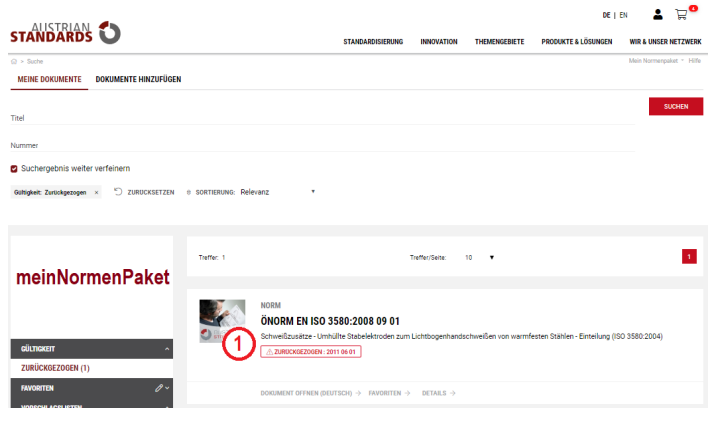

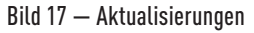

### <span id="page-10-1"></span>**5 Nutzungsrechte**

- Austrian Standards gewährt Ihrer gesetzlichen Interessenvertretung und allen berechtigten Mitgliedern auf die Dauer des abgeschlossenen meinNormenPaket-Vertrags das nicht ausschließliche und nicht auf Dritte übertragbare Recht des Zugriffs auf das jeweilige, individuelle Portfolio.
- Damit verbunden ist auch das Recht, ÖNORM-Standards zu drucken, wobei ausgedruckte Dokumente die E-Mail-Adresse des jeweils berechtigten Mitglieds als Wasserzeichen aufweisen müssen. Die von dem einzelnen berechtigten Mitglied in sein individuelles Portfolio aufgenommenen ÖNORMEN dürfen von diesem ausschließlich im Rahmen der Ausübung seines Gewerbes oder sonstigen einschlägigen Berufsausübung verwendet werden. Eine elektronische oder andere Vervielfältigung sowie Weitergabe an Dritte, in welcher Form auch immer, ist nicht gestattet.
- Das Nutzungsrecht umfasst die Nutzung durch **eine bestimmte physische Person (Single User)**. Eine Mehrfachnutzung (z. B. Verfügbarkeit im Intranet, Ablage auf Servern mit Zugriffsmöglichkeit für mehrere Nutzer, Niederlassungen etc.) bedarf einer gesonderten Vereinbarung mit Austrian Standards.
- Bei Vereinbarungen für eine Mehrfachnutzung wird die Lösung **meinNormenPaket** berücksichtigt.
- Die Zugangsdaten sind geheim zu halten und nicht an Dritte weiterzugeben. Die Dokumente aus dem individuellen Bestand dürfen weder an Dritte weitergegeben noch, außer für eigene Zwecke, elektronisch gespeichert werden. Beim Erlöschen der Kammermitgliedschaft sind die allenfalls elektronisch gespeicherten Dokumenten unverzüglich zu löschen und ausgedruckte Exemplare unverzüglich zu vernichten.
- Sämtliche Werke wie insbesondere Normen & Regelwerke, Publikationen, Software und Datenbanken sind urheberrechtlich geschützt. Vervielfältigungen (z. B. auch die Weiterleitung per E-Mail) und Bearbeitungen (beispielsweise Übersetzungen) in welcher Form auch immer sind grundsätzlich unzulässig und folglich nur mit ausdrücklicher schriftlicher Zustimmung seitens der Austrian Standards plus GmbH gestattet.
- Urheberrechtsverletzungen werden gerichtlich verfolgt, publiziert und Partnerorganisationen informiert. Auch die Website der Austrian Standards plus GmbH, ihre Form und ihre Inhalte, sind urheberrechtlich geschützt.
- Urheberrechte an ÖNORMEN und ON-Regeln liegen bei Austrian Standards International.
- Anfragen betreffend Bearbeitung und/oder Vervielfältigung richten Sie bitte schriftlich an: Austrian Standards plus GmbH, A-1020 Wien, Heinestraße 38, E-Mail: sales@austrian-standards.at

### <span id="page-11-0"></span>**6 Häufige Fragen & Antworten**

Bei Fragen zu Registrierung, Bedienung, Suche, Funktionen und Fehlermeldungen wenden Sie sich bitte direkt an das Support-Team Ihrer gesetzlichen Interessenvertretung.

Name und Kontaktdaten Ihres persönlichen Ansprechpartners finden Sie auf jeder meinNormenPaket-Seite Bereich links unterhalb des Logos Ihrer gesetzlichen Interessenvertretung.

In den folgenden Abschnitten finden Sie häufig gestellte Fragen zum Thema Copyright.

### <span id="page-11-1"></span>**6.1 Warum gibt es ein Copyright für ÖNORMEN?**

ÖNORMEN sind geschützte Werke im Sinne des Urheberrechtsgesetzes und des Normengesetzes 2016.

### <span id="page-11-2"></span>**6.2 Wer ist im Besitz des Copyrights für ÖNORMEN?**

Austrian Standards International ist eine unparteiische Plattform zur Schaffung von ÖNORMEN und Regelwerken und nimmt die ihm übertragenen Rechte zur ausschließlichen Nutzung und Verwertung auf der Basis des Normengesetzes 2016 wahr.

### <span id="page-11-3"></span>**6.3 Welche Dokumente sind vom Copyright betroffen?**

- Alle gedruckten und elektronischen Dokumente, die von Austrian Standards angeboten werden (ausgenommen Gesetzestexte)
- Standards, insbesondere ÖNORMEN in allen Erscheinungsformen (inklusive Vornormen und dazugehörige Entwürfe)
- Beiblätter zu ÖNORMEN
- Sonstige Normenprodukte

### <span id="page-11-4"></span>**6.4 Was ist eine Vervielfältigung?**

Das ist jede Verwertung einer ÖNORM (z. B. Abschreiben, Kopieren, Drucken, Einscannen, Datenübernahme usw.), durch die ein weiteres Exemplar in einer unmittelbar oder mittelbar wahrnehmbaren Form geschaffen wird. Das Urheberrechtsgesetz regelt die Vervielfältigung zum eigenen und zum privaten Gebrauch in § 42.

### <span id="page-11-5"></span>**6.5 Ich möchte Normen für meinen eigenen Gebrauch kopieren – was ist zu beachten?**

Wenn Sie aus einem Original mehrfache Kopien anfertigen kommt dies einer Vervielfältigung gleich und bedarf einer gesonderten Nutzungsvereinbarung. Diese ist bei Austrian Standards plus (Austrian Standards plus GmbH, A-1020 Wien, Heinestraße 38, E-Mail: sales@austrian-standards.at) einzuholen.

### <span id="page-11-6"></span>**6.6 Was muss bei der Einspeisung in ein EDV-System beachtet werden?**

Eine Vervielfältigung im Sinne des Copyrights liegt vor und bedarf einer gesonderten Nutzungsvereinbarung, wenn

- der vollständige Originaltext/-inhalt eines Dokuments (Text, Tabellen, Zeichnungen, Bilder),
- über den Umfang eines Zitats hinausgehende Teile des Originaltexts
- oder der nur unwesentlich geänderte Originaltext

in ein EDV-System oder ein elektronisches Netzwerk einpflegt werden.

### <span id="page-11-7"></span>**6.7 Dürfen ÖNORMEN im Internet veröffentlicht werden?**

Nein, eine Veröffentlichung im Internet ist nicht gestattet.

### <span id="page-11-8"></span>**6.8 Was passiert, wenn das Copyright nicht beachtet wird?**

Jede unerlaubte Vervielfältigung stellt eine zum Schadenersatz verpflichtende Rechtsverletzung dar und ist strafbar gem. § 91 Urheberrechtsgesetz. Anfragen betreffend Copyright richten Sie bitte schriftlich an:

Austrian Standards plus GmbHA-1020 WienHeinestraße 38E-Mail: service@austrian-standards.atWeitere Informationen finden Sie auf unserer Homepage: [www.aust](http://www.austrian-standards.at)[rian-standards.a](http://www.austrian-standards.at)[t/nutzungslizenzen](https://connect.on-norm.at/www.austrian-standards.at/nutzungslizenzen).

### <span id="page-11-9"></span>**7 Systemvoraussetzungen**

Browser:

- Internet Explorer 11
- Microsoft Edge
- Google Chrome
- Firefox
- Safari

# <span id="page-12-0"></span>**8 Impressum und Kontakt**

### **Medieninhaber und Herausgeber**

Austrian Standards plus GmbH Heinestraße 38, 1020 Wien Tel.: +43 1 213 00 Fax: +43 1 213 00-355 E-Mail: office@austrian-standards.at Website: [www.austrian-standards.at](http://www.austrian-standards.at/) Rechtsform: Gesellschaft mit beschränkter Haftung Geschäftsführung: Dr. Valerie Höllinger Firmenbuchnummer: FN 300135a Firmenbuchgericht: Wien UID-Nummer: ATU63688218 **Support:** Tel.: +43 1 213 00-888 Fax: +43 1 213 00-355 E-Mail: support@austrian-standards.at **Customer Service:** Tel.: +43 1 213 00-300

Fax: +43 1 213 00-355 sales@austrian-standards.at

**meinNormenPaket Benutzerhandbuch 2022** 13